# 《城镇企事业单位职工基本养老保险》下载 (以陕西省为例)

注意:此示例省份以"陕西省"为例。

#### 一、下载途径以"支付宝"为例

(一)登录个人支付宝,首页点击"市民中心"。

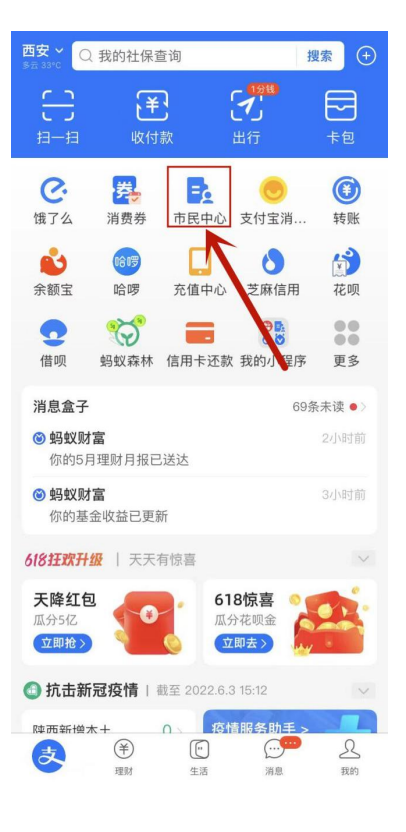

(二)输入"养老参保证明",点击"搜索"。

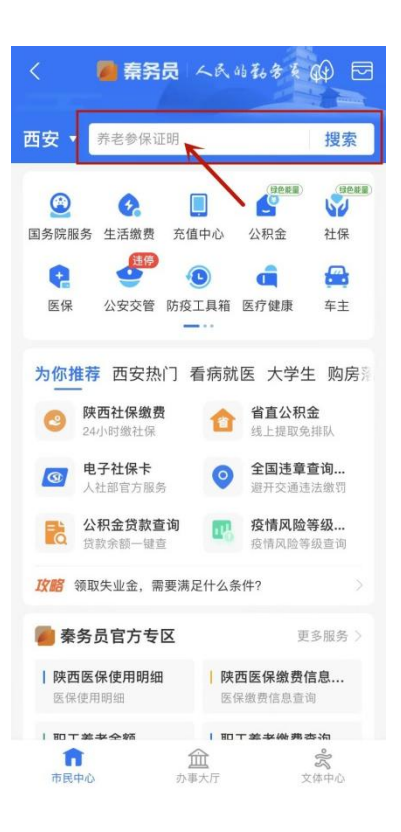

(三)在"参保证明"页面长按屏幕,出现下方提示,点 击"保存图片"。

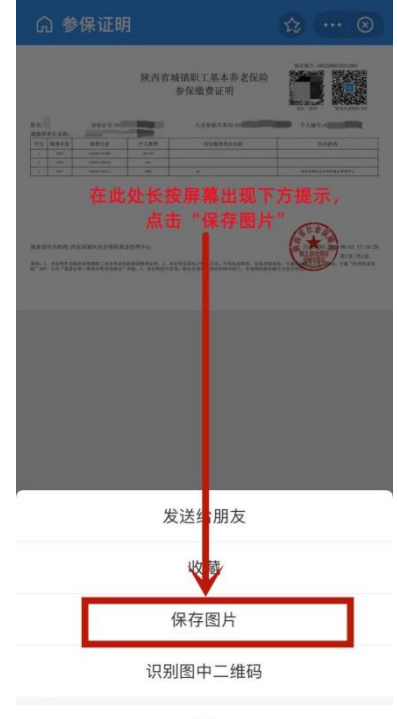

取消

二.下载途径以"陕西养老保险"APP 为例

(一)手机端下载"陕西养老保险"APP, 使用个人信息 t 加 (注 )水。<br>1

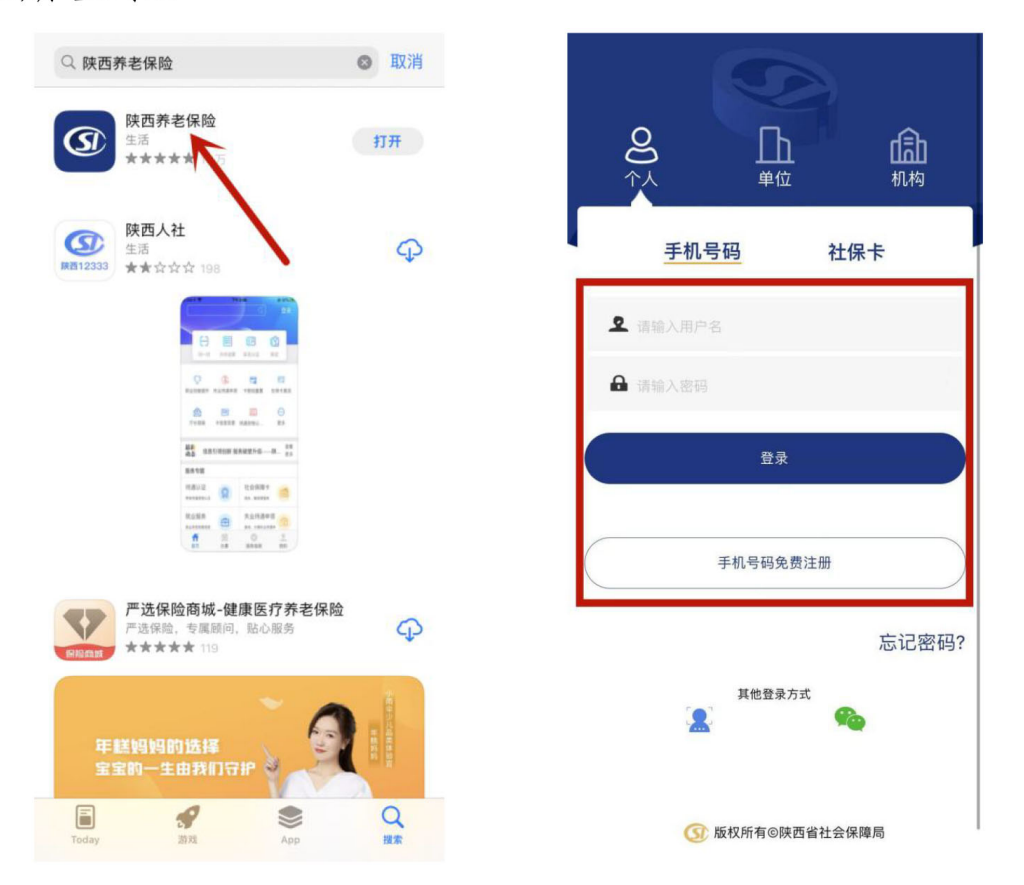

(二) 点击首页的"业务办理"。

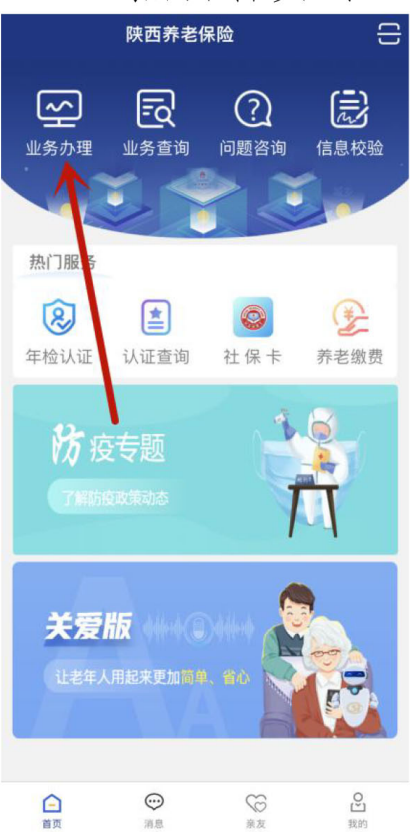

## (三)点击"我要证明"。

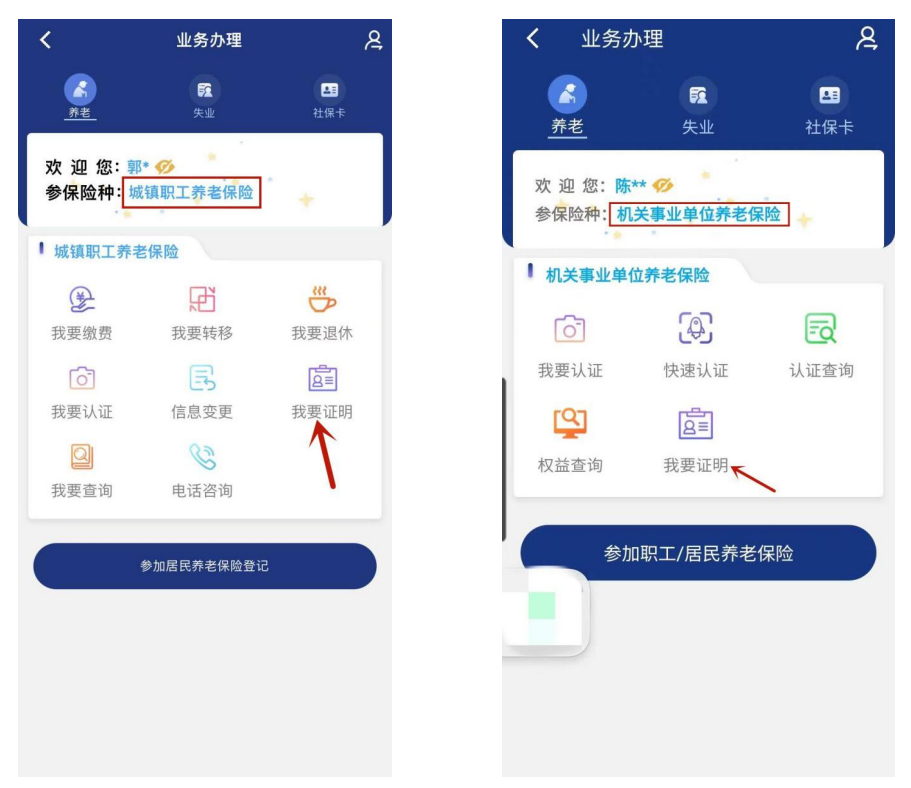

### (四)点击"个人参保证明"。

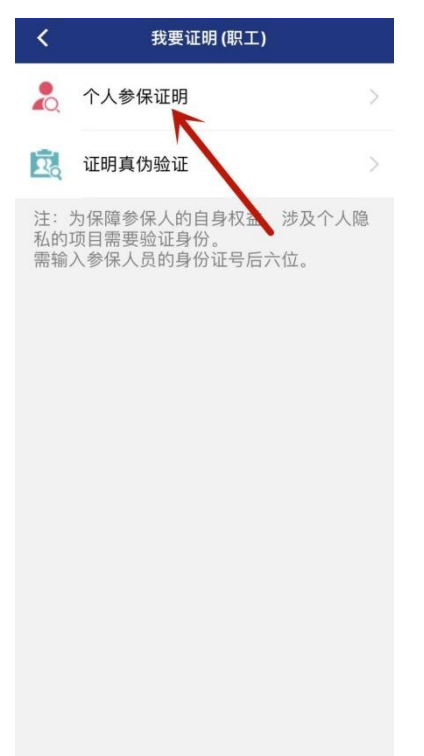

(五)选择"缴费开始日期"和"缴费截止日期",点击 "生成参保证明"。

注意:该累计时间须符合所报考岗位的工作年限要求。

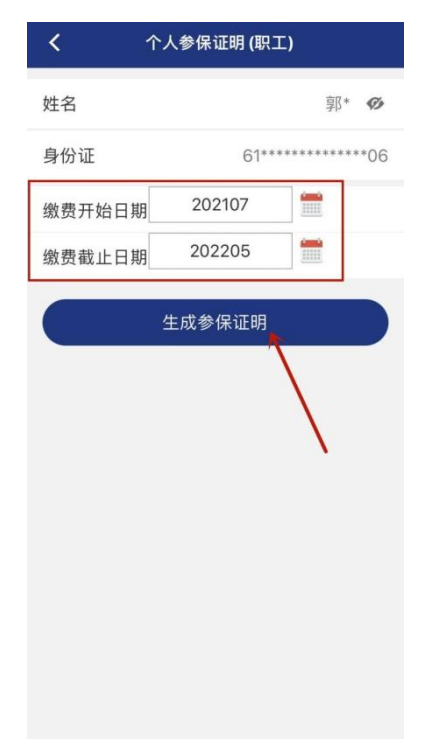

#### (六)点击"保存至相册"。

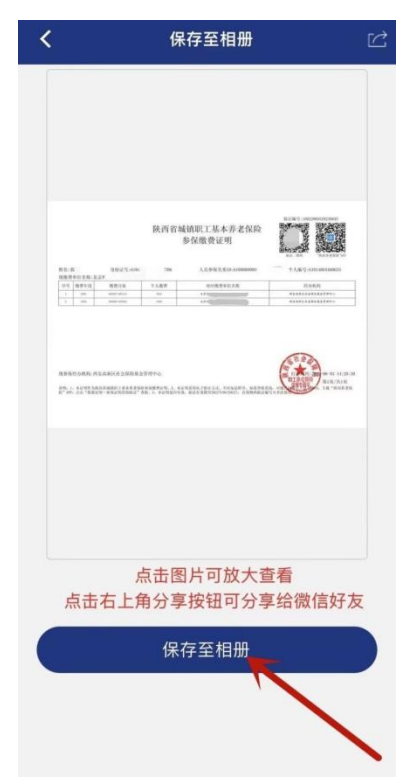